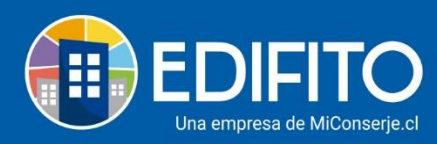

## **¿Cómo Modificar Propietarios/Residentes?**

En esta sección aprenderás a realizar cambios de Propietarios/Residentes o actualizar datos de los existentes.

Deberás ir al menú: Configuración Comunidad > **Unidades**.

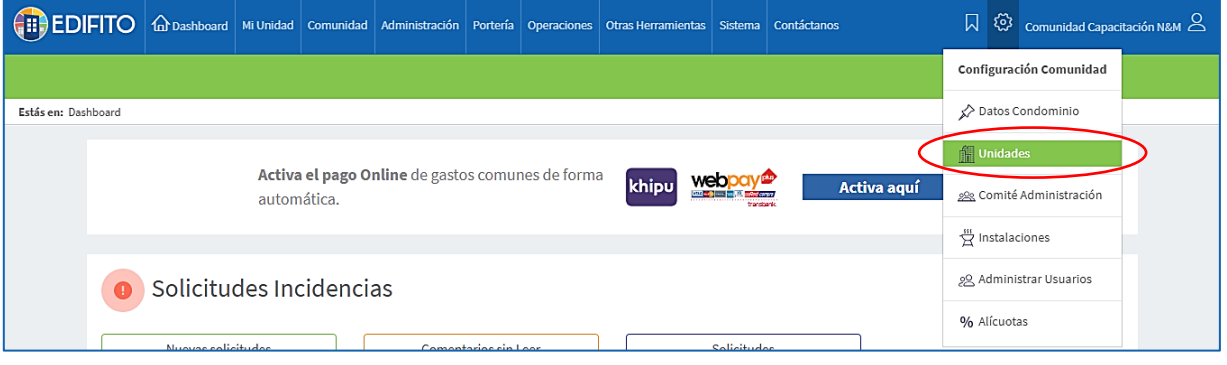

Deberás ubicar la UCO que deseas modificar en el listado y haz click en el icono

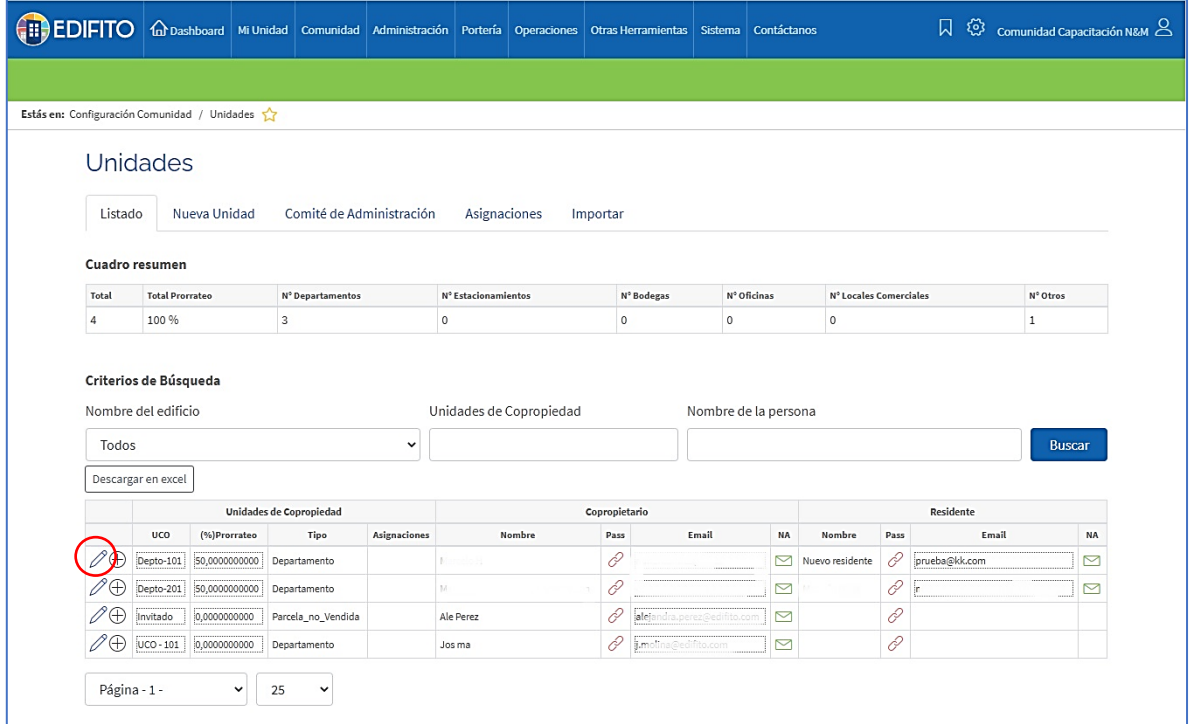

Si deseas actualizar los datos del mismo propietario ya ingresado, haz click en el botón Editar, modifica la información y luego haz click en Guardar.

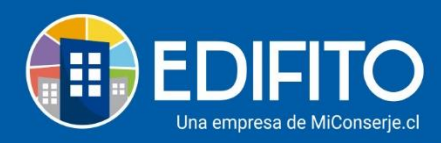

Si deseas realizar un cambio de propietario en una UCO, deberás hacer click en el botón Borrar, como te muestra la imagen:

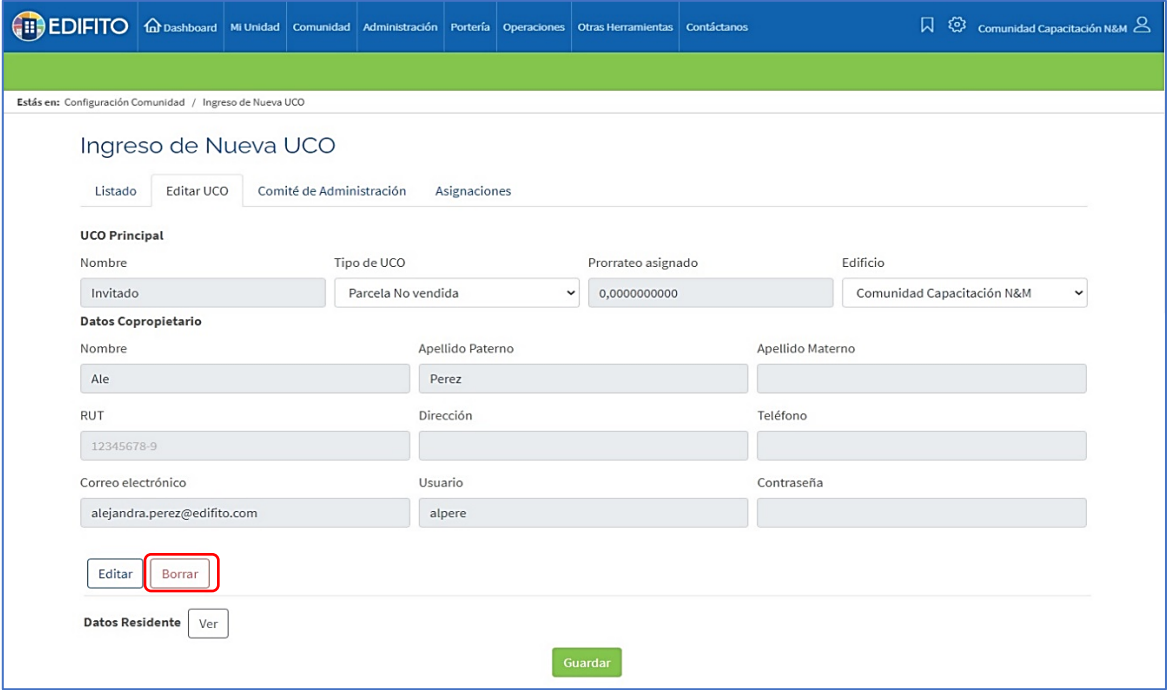

Quedará el formulario en blanco, deberás ingresar la nueva persona completando los datos que te solicita el formulario:

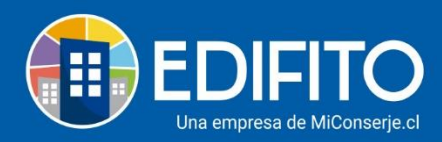

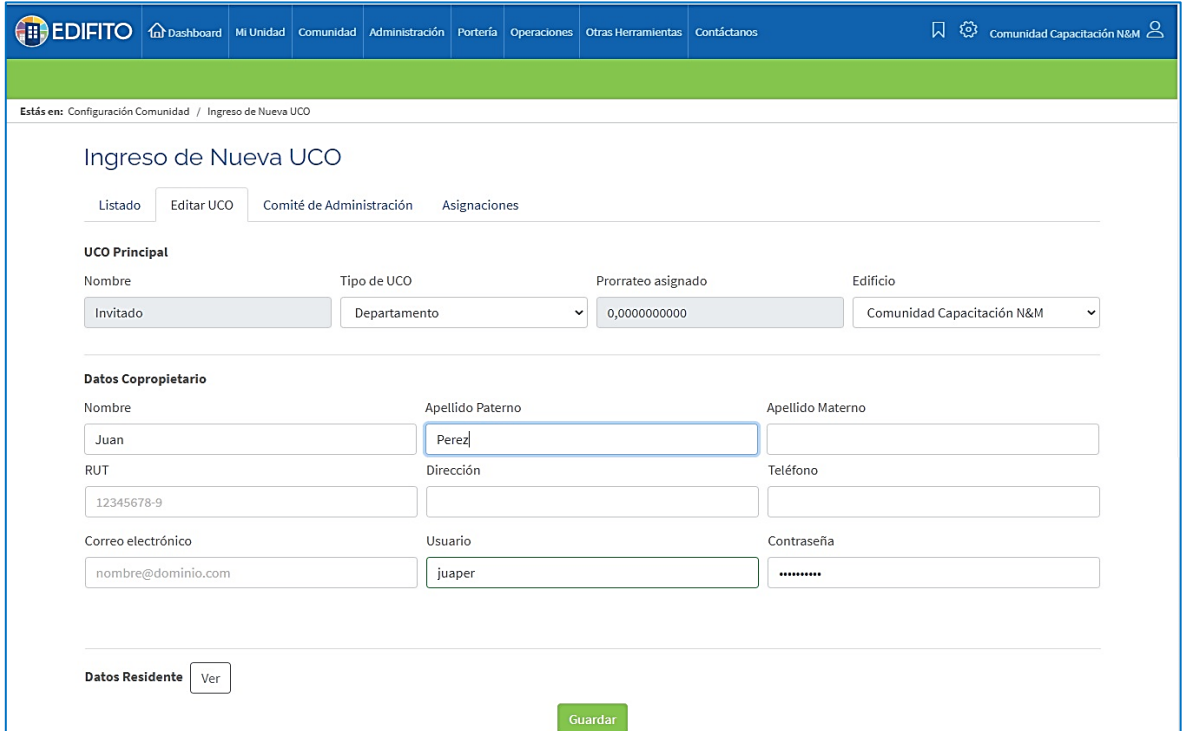

Al ingresar el nombre y el apellido del nuevo usuario, el sitio creará automáticamente el usuario y contraseña predeterminada en el sistema para que se lo envíes.

*NOTA: Deberás enviarla posteriormente con la opción de Cartas Condominio > Carta de Bienvenida. La contraseña no se envía automáticamente.*

• Para realizar el cambio de usuario Residente, se realiza el mismo procedimiento anterior.

## **¡Has finalizado con éxito la modificación de Propietarios/Residentes!** (jm)

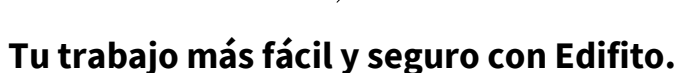